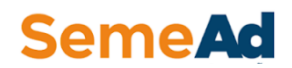

### **TUTORIAL PARA PRODUÇÃO DE VÍDEOS – POWERPOINT**

Bem vindo (a) ao SemeAd! Estamos animados para ler seu trabalho e ouvir sua apresentação. Mantemos um arquivo para os congressistas dos trabalhos apresentados e é por isso que seu vídeo é tão importante.

Para auxiliar você nessa etapa, fizemos esse tutorial. Abaixo você encontra as etapas e explicações para desenvolver o seu vídeo pelo Power Point. Esperamos que nossas informações possam auxiliar você na produção de vídeos de boa qualidade para serem apresentados no SemeAd . Bom trabalho!

**1° Etapa**: Abra o resumo de seu trabalho com os itens : título, autores, introdução,referencial teórico, método, resultados, conclusão e referências, para auxiliar você no desenvolvimento de sua apresentação.

**2° Etapa**: Abra o Template para apresentação disponibilizado no site do SemeAd [\(https://semead.com.br/26/apresentacao-dos-trabalhos/\)](https://semead.com.br/26/apresentacao-dos-trabalhos/)

**3° Etapa**: Desenvolva sua apresentação com as informações do seu artigo.

**4° Etapa**: Insira a gravação. Para isso, você pode usar o próprio Power Point.Nossa instrução é com a versão de 2016. Você pode inserir sua explicação e sua imagem, caso desejar. Para isso, é necessário seguir o seguinte caminho dentro do Power Point:

Arquivo (Figura 1) Exportar (Figura 2) Criar vídeo (Figura 2).

### **Figura 1**

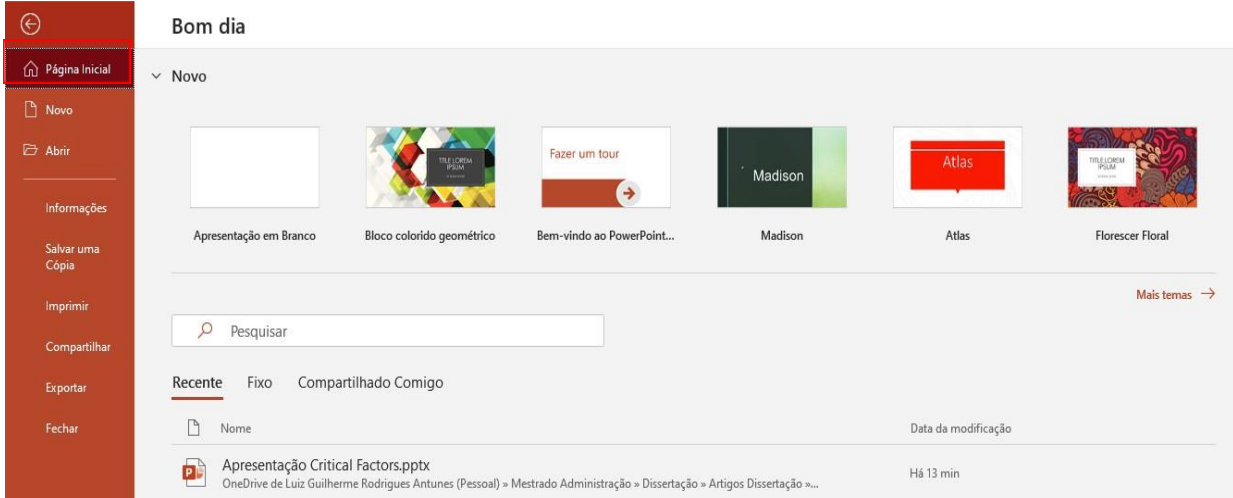

# **Figura 2**

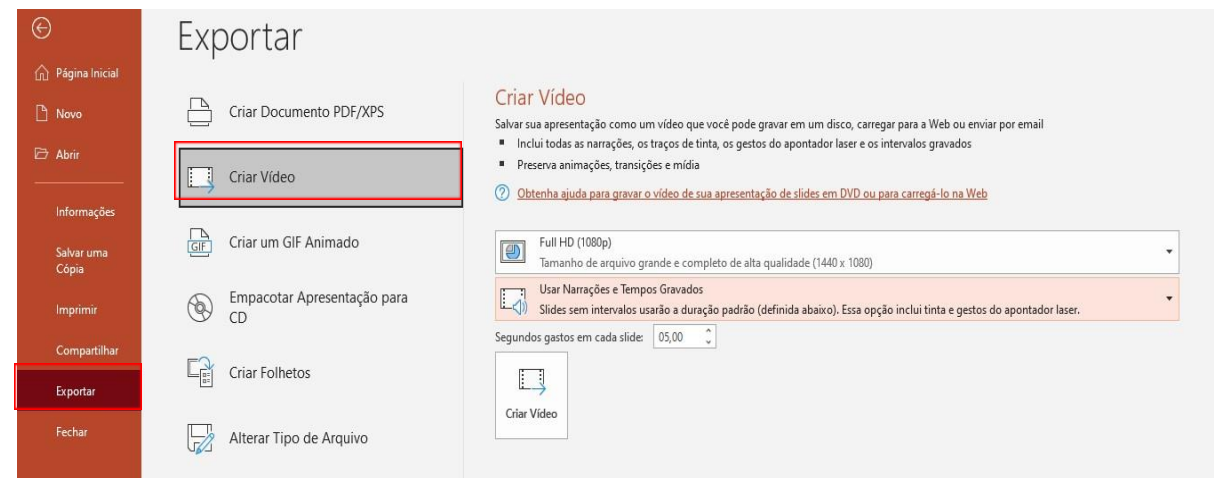

*5° Etapa:* Agora você vai configurar a gravação do seu vídeo conforme Figura 3. Utilize as especificações abaixo.

Especificações:

- Full HD (1080p) Primeiro Quadro.
- Gravar tempos e narrações Segundo Quadro.
- Segundos gastos em cada slide: 05:00.

**Figura 3**

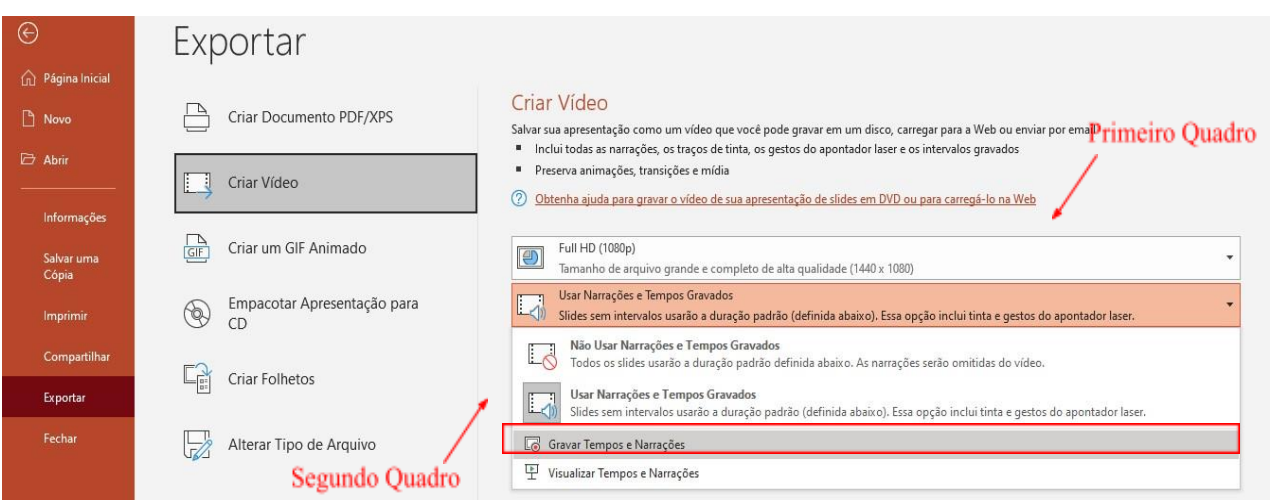

*6° Etapa:* Após você configurar as especificidades da gravação, você abrirá o painel de gravação, veja a Figura 4.

## $\sum_{n=1}^{\infty}$  Anotações  $\boldsymbol{\mathsf{x}}$  $\mathbf{q}_\mathrm{b}$  $\sqrt{2}$ GRAVAR PARAR REPRODUZIR **ST FEAUSP Critical Factors in the Formation and Development of Technology-Based Firms**  $\bigodot$  $\left( \begin{matrix} \bullet \\ \bullet \end{matrix} \right)$ **Network in Incubation Environments in Brazil** Luiz Guilherme Rodrigues Antunes SemeAD2019  $\bullet$   $\neq$  $0:00 / 0:00$

### **Figura 4**

Para compreender todos os recursos dados pelo painel, abaixo encontram-se as explicações sobre os seus ícones:

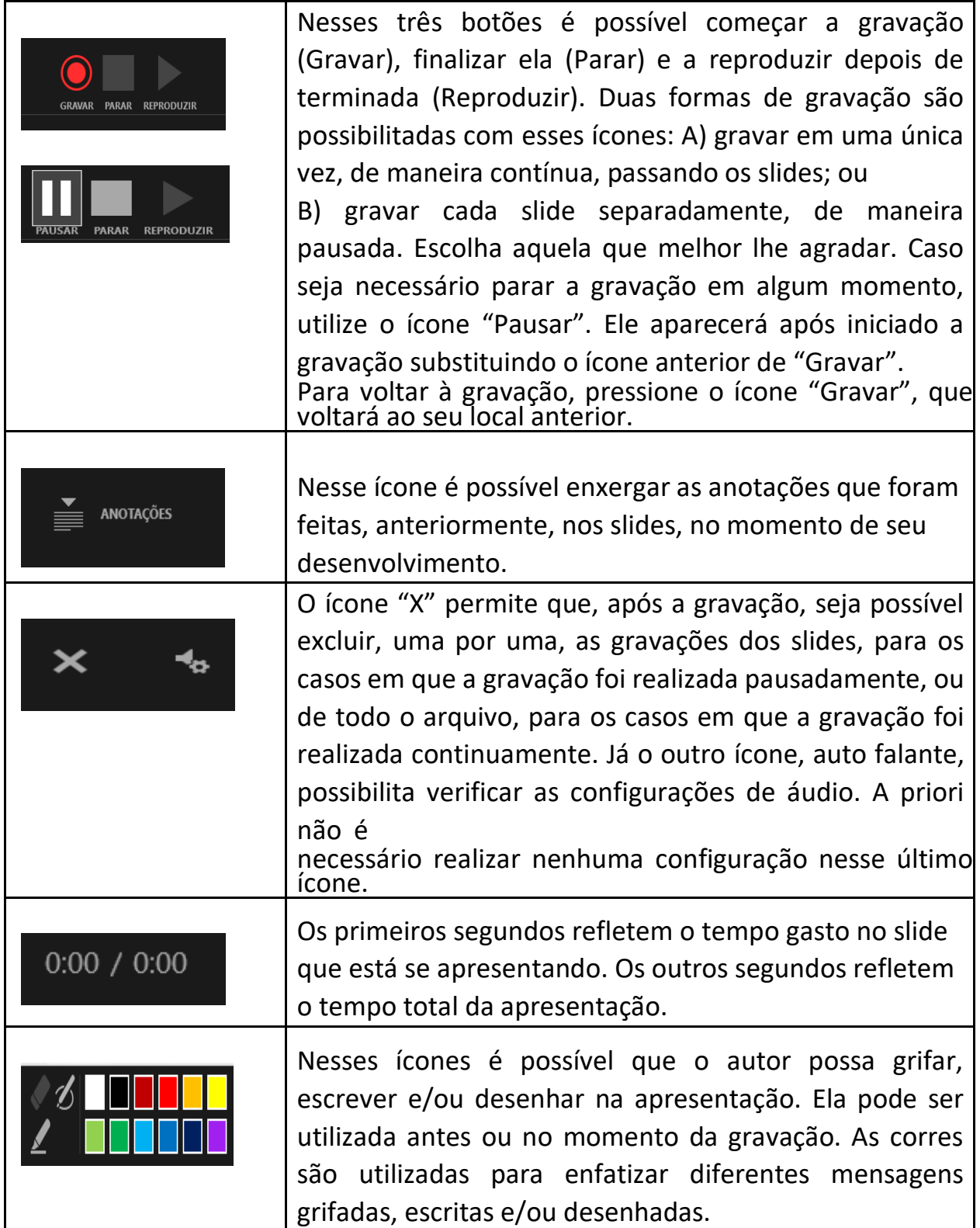

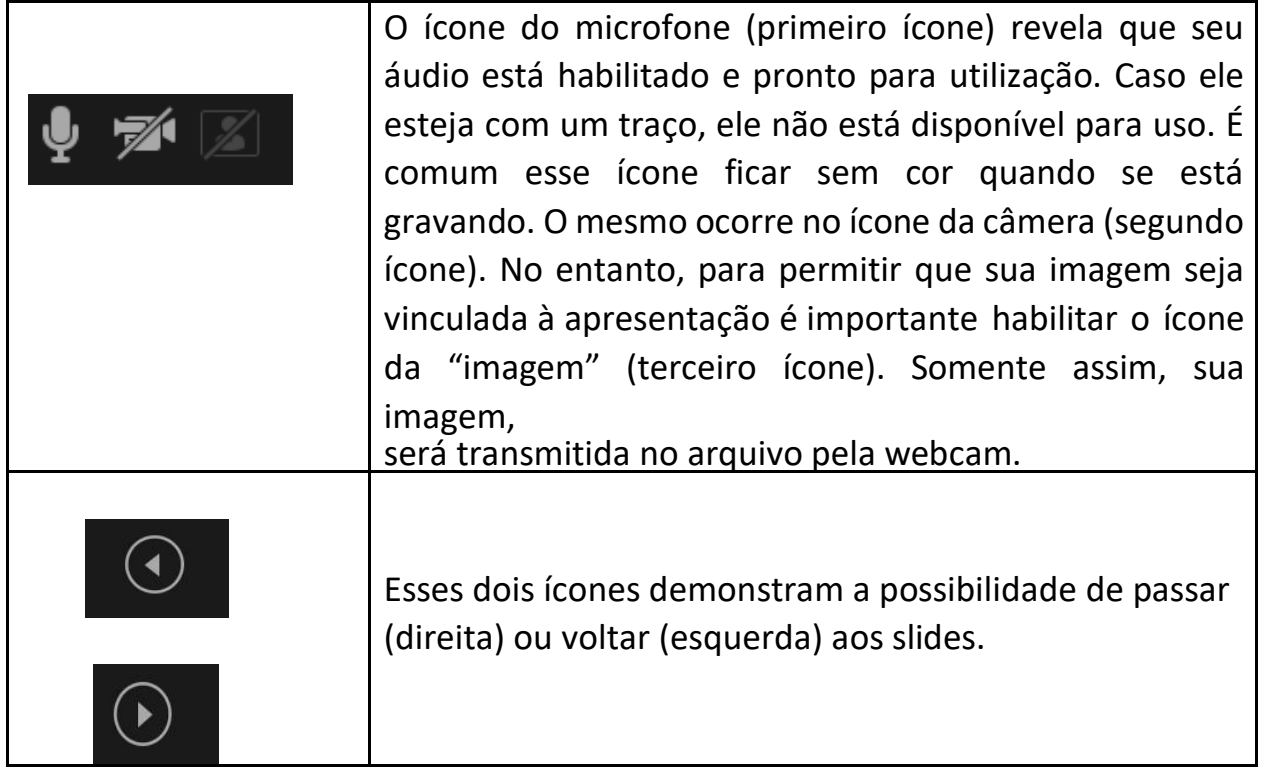

7° *Etapa:* Para iniciar a gravação, você deve clicar no ícone de gravação , e você verá a contagem regressiva, conforme demonstra a Figura 5.

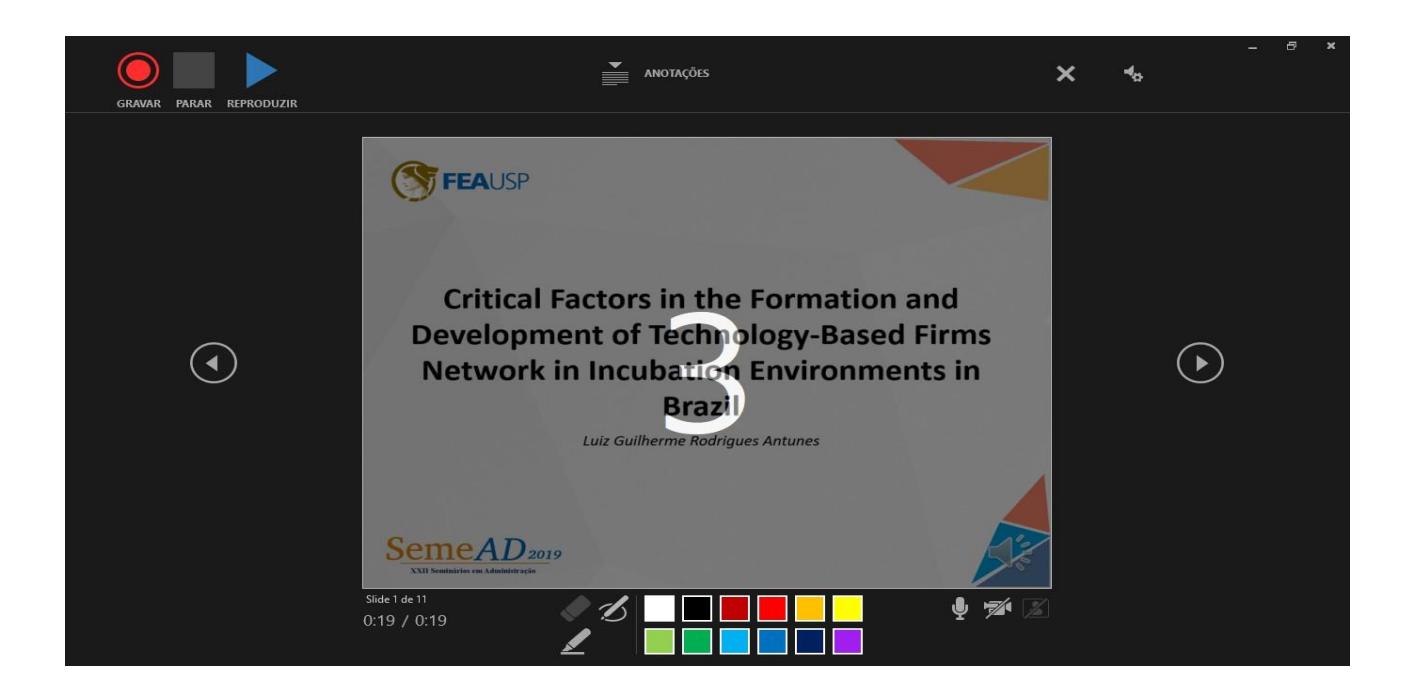

8° Etapa: Para finalizar a gravação é importante clicar no cone "Parar . Após essa etapa e não havendo mais adições ao vídeo, você poderá fechar o painel de gravação, e retornar à página principal do PowerPoint, Figura 6. Agora voc~e vai gravar o vídeo, clicando no ícone "Criar Vídeo", apresentado na Figura 6.

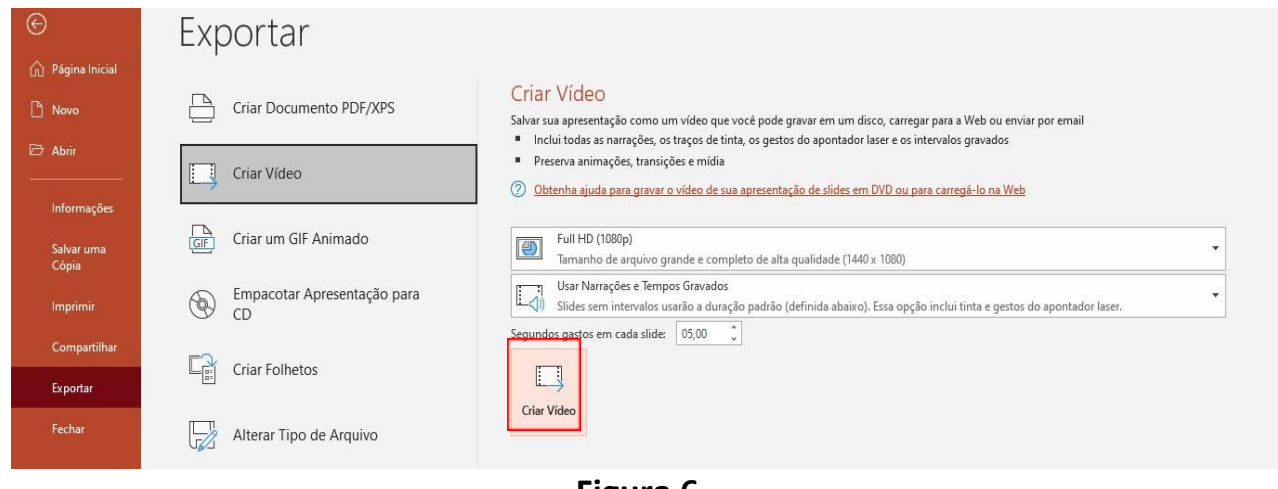

**Figura 6**

*9° Etapa:* Ao clicar no botão "Criar Vídeo" você verá uma nova aba onde deverá salvar o arquivo produzido, veja a Figura 7.

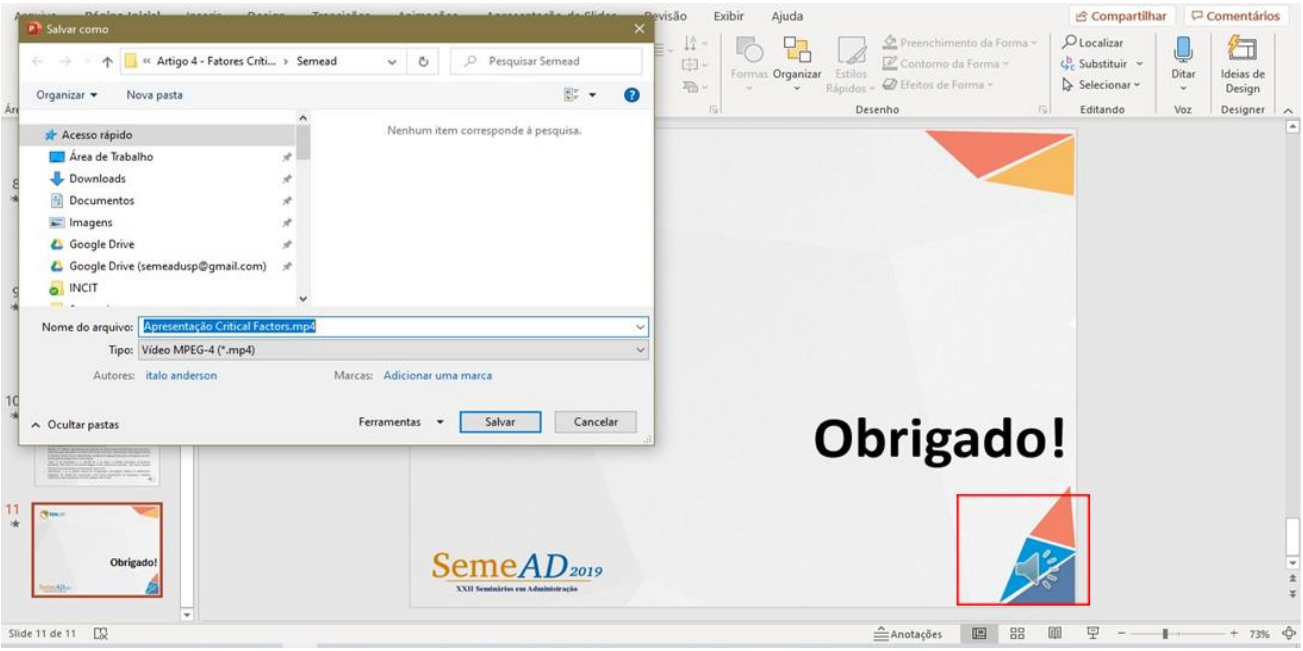

Figura 7

É importante ressaltar que a extensão do vídeo deve ser **.mp4**, que pode ser selecionada na barra tipo, conforme demonstrado na Figura 8.

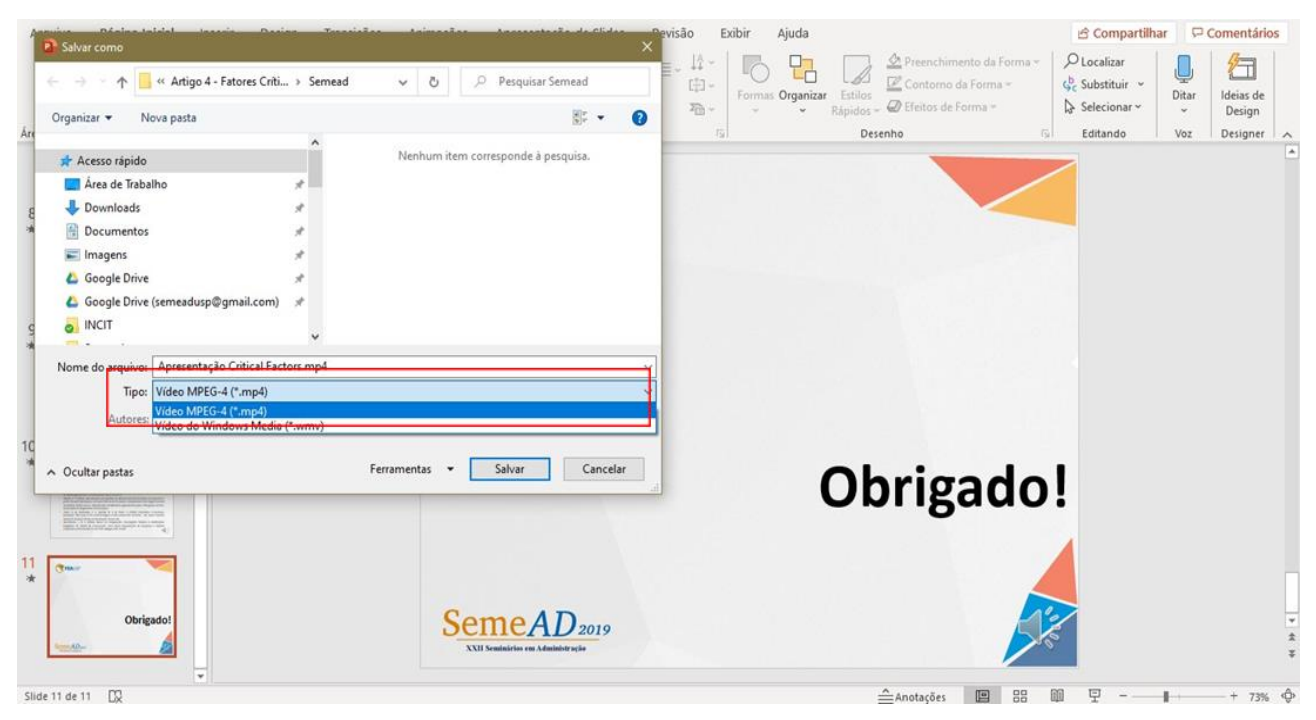

**Figura 8**

*Observação:* no canto inferior esquerdo do slide você verá o ícone de áudio em cinza. Isso significa que a sua gravação foi realizada com sucesso e se encontra no arquivo. A imagem aparece conjuntamente com o ícone de áudio. Ao salvar o arquivo como vídeo, o ícone de áudio desaparecerá. No caso da imagem, ela permanecerá no vídeo.

**10º Etapa***:* Após salvar o arquivo na sua pasta, você verá no final da página do PowerPoint, de forma centralizada a barra de criação do vídeo. Somente feche o software do PowerPoint quando essa barra estiver totalmente conclusa e ela desaparecer. Conforme demonstrado na figura 9.

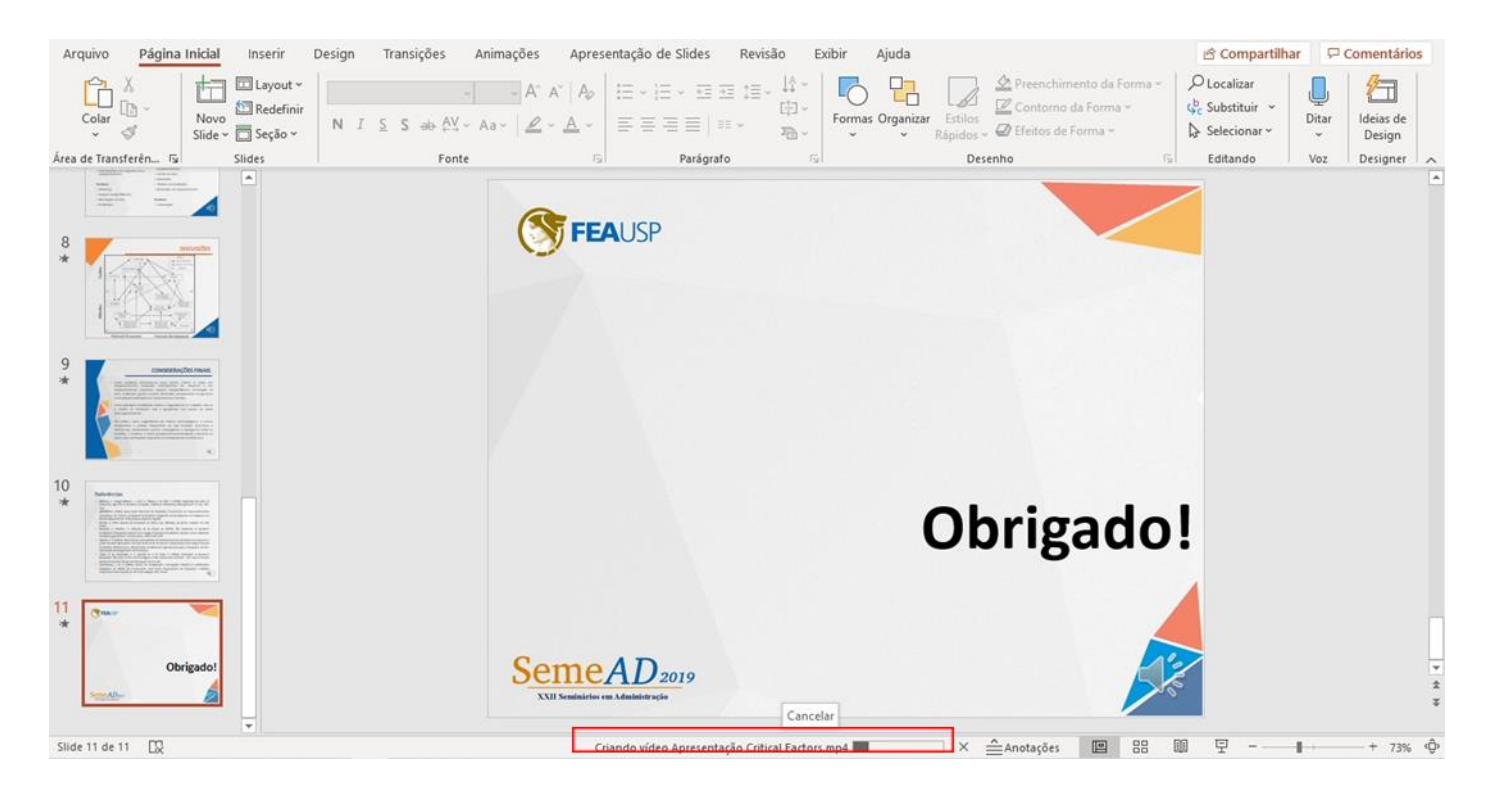

Figura 9

**11º Etapa***:* Por fim, abra seu vídeo para verificar se a gravação ocorreu com sucesso, conforme a Figura 10. Agora seu vídeo está pronto para ser inserido no YouTube. Portanto, não deixe de ver o Tutorial de Inserção de Vídeo no Youtube, que também está presente na aba de apresentação de trabalho no nosso site [\(https://semead.com.br/26/apresentacao](https://semead.com.br/26/apresentacao-dos-trabalhos/)[dos-trabalhos/\)](https://semead.com.br/26/apresentacao-dos-trabalhos/).

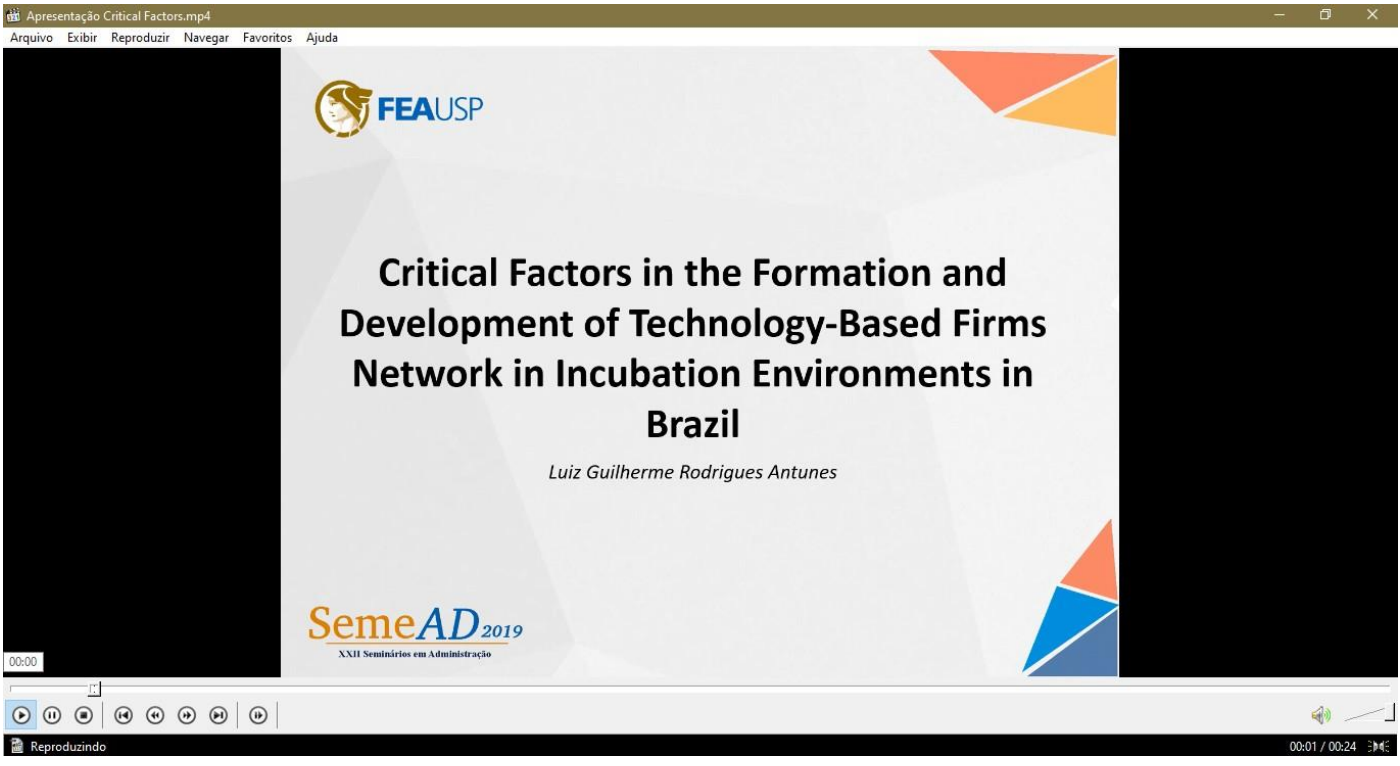

**Figura 10.**

Se ainda tiver dúvidas contate nossa equipe, pelo email, linkedin, facebook ou instagram. Será um prazer ajuda-lo (a).

Contatos:

E-mail: contato@semead.com.br Face: https://www.facebook.com/semeadusp/ Insta: https://www.instagram.com/semeadusp/ Linkedin: https://br.linkedin.com/company/semead

Te esperamos no evento!